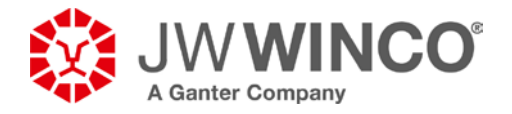

### **Téléchargement et intégration de données CAD depuis [www.jwwinco.ca](http://www.jwwinco.ca/)**

Il existe *trois* façon de transférer les données :

#### **1 Envoi de données CAD :**

Pour la transmission par fichier, les données CAD sont envoyées sous forme de fichier ZIP joint à un mail ou téléchargées directement à partir de la fenêtre du navigateur, compressées sous forme de dossier ZIP. Comme le montre l'image, cela nécessite que le format de données 2D ou 3D souhaité soit d'abord sélectionné.

Il est possible de sélectionner les formats natifs et neutres les plus courants.

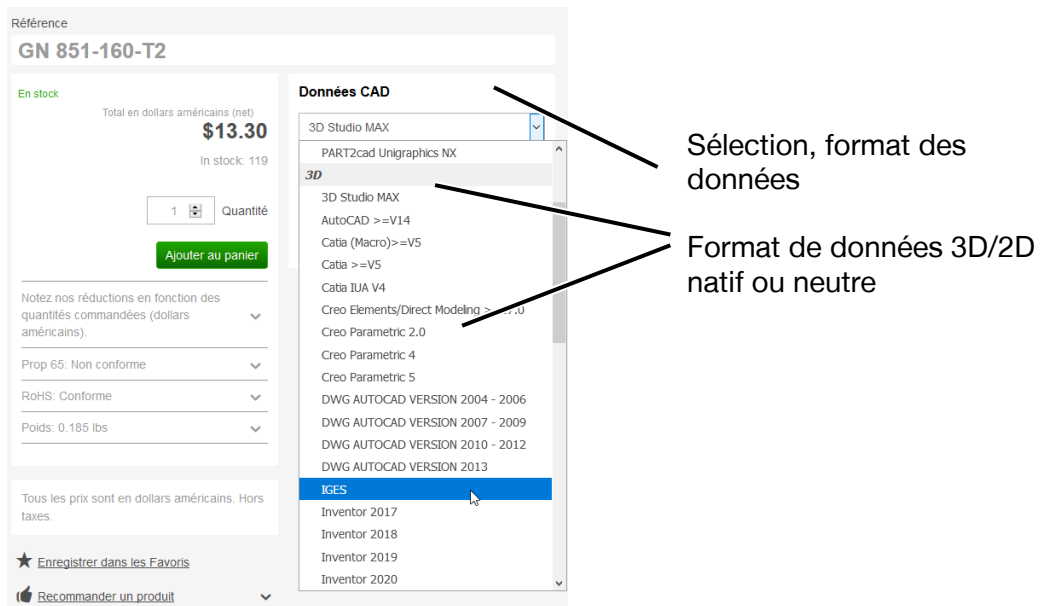

Après avoir sélectionné le format CAD souhaité (dans l'exemple ci-dessous : ÉTAPE AP214), il existe deux façons de fournir le fichier CAD zippé à l'utilisateur

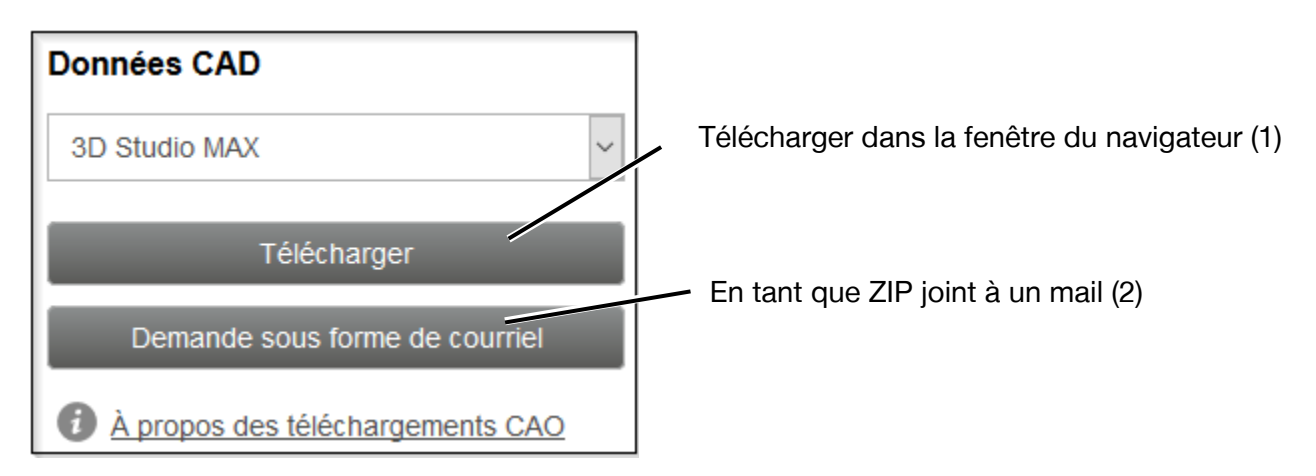

J.W. Winco Inc. I 2815 S Calhoun Rd, New Berlin, WI 53151 Téléphone : 1-800-877-8351 I Fax : 1-800-472-0670 I E-mail [: Sales@jwwinco.com](mailto:Sales@jwwinco.com) **www.jwwinco.com**

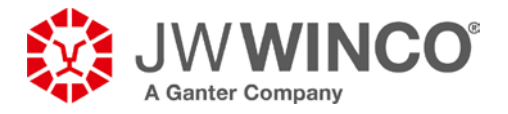

#### **1.1 Demande de téléchargement – Téléchargement dans la fenêtre du navigateur (1)**

Le téléchargement démarre en cliquant sur ce bouton (dans cet exemple, avec le navigateur Mozilla Firefox).

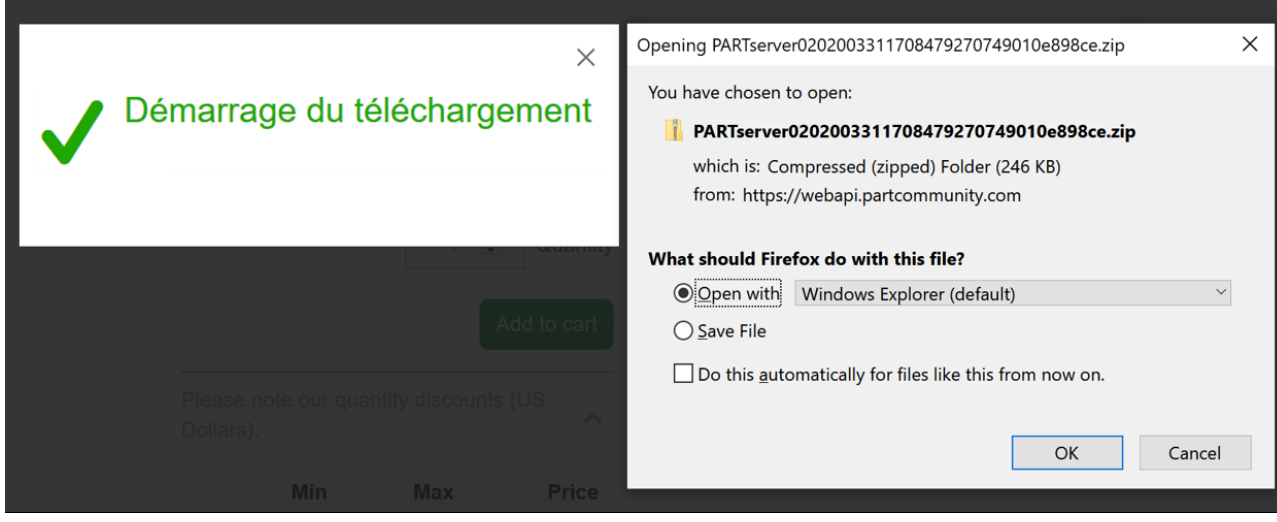

Des informations sur l'utilisation des dossiers ZIP sont fournies dans les sections ci-dessous.

#### **1.2 Demande par e-mail – En tant que ZIP joint à un mail (2)**

Il suffit de cliquer sur ce bouton pour envoyer le fichier par mail. Un dossier ZIP est joint au mail ainsi qu'une description de la manière dont le dossier ZIP peut être décompressé et des programmes permettant de le faire.

Remarque : la transmission peut être bloquée par certains pare-feu.

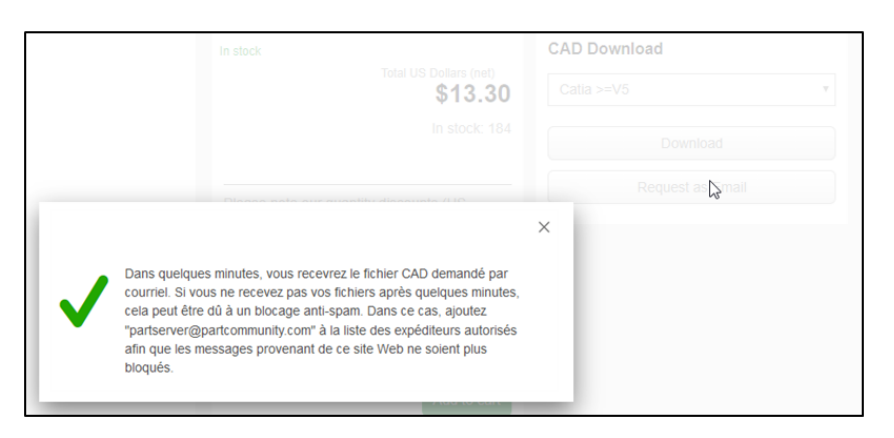

#### **Décompression du dossier ZIP**

Le dossier ZIP contient le fichier CAD compressé ainsi qu'un fichier texte intitulé Readme contenant des informations et des instructions pour décompresser les données zippées.

Les systèmes d'exploitation modernes tels que Windows 10 intègrent des fonctions permettant de décompresser le dossier ZIP, ce qui signifie qu'aucun logiciel supplémentaire n'est généralement nécessaire. Il est recommandé de sauvegarder localement les fichiers CAD décompressés dans un dossier de travail spécifique au projet, puis de les ouvrir à partir de ce dossier.

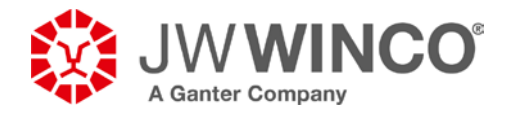

**2 Envoi de données CAD via PART2cad directement au système CAD de l'utilisateur** Pour intégrer directement les données CAD dans le système CAD de l'utilisateur à l'aide de l'application PART2cad, le système CAD doit d'abord être sélectionné à des fins d'intégration directe, comme illustré ci-après.

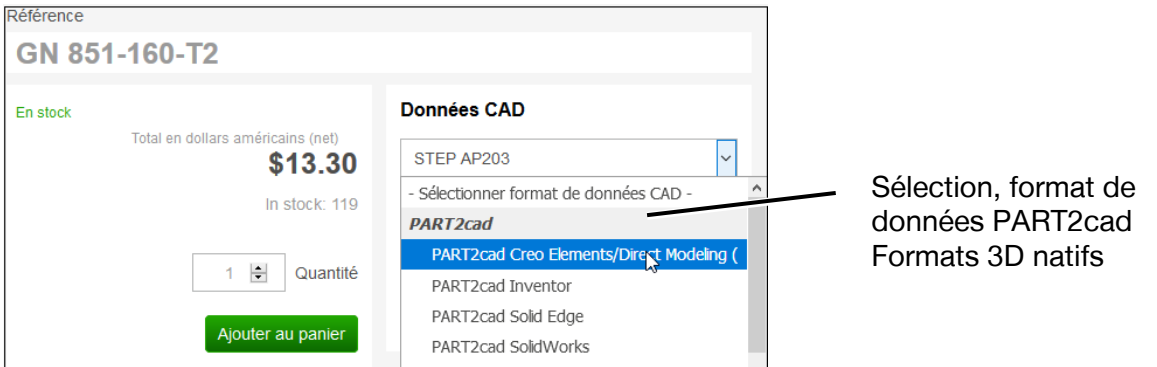

Après avoir sélectionné le système de CAD souhaité (dans l'exemple : SolidWorks), il suffit de cliquer sur le bouton pour lancer le processus d'insertion.

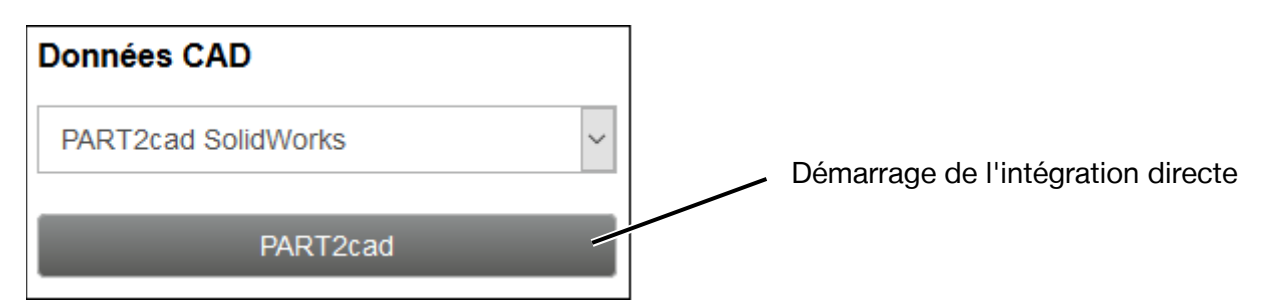

La première utilisation de ce processus d'insertion se distingue des utilisations ultérieures de l'intégration directe car le logiciel nécessaire à l'intégration doit être installé au préalable. Cette installation simplifiée intervient automatiquement à l'initiative de l'utilisateur, ce qui signifie qu'aucun droit d'administrateur n'est requis. Lors des opérations d'insertion ultérieures, les données sont directement transférées au système CAD sans aucune action supplémentaire.

Remarque : Le processus d'insertion basé sur PART2cad fonctionne avec tous les navigateurs web courants. Les différentes fenêtres de dialogue peuvent varier dans leur conception et leur contenu. Le processus de base est néanmoins le même. Le processus d'insertion peut également varier en fonction du système CAD. L'exemple ci-dessous illustre le processus pour SolidWorks avec Mozilla Firefox.

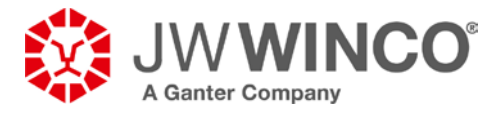

#### **2.1 Première opération d'insertion avec installation de PART2cad**

Après avoir cliqué sur le bouton « PART2cad » dans le navigateur, la fenêtre suivante apparaît contenant le lien de téléchargement du logiciel PART2cad.

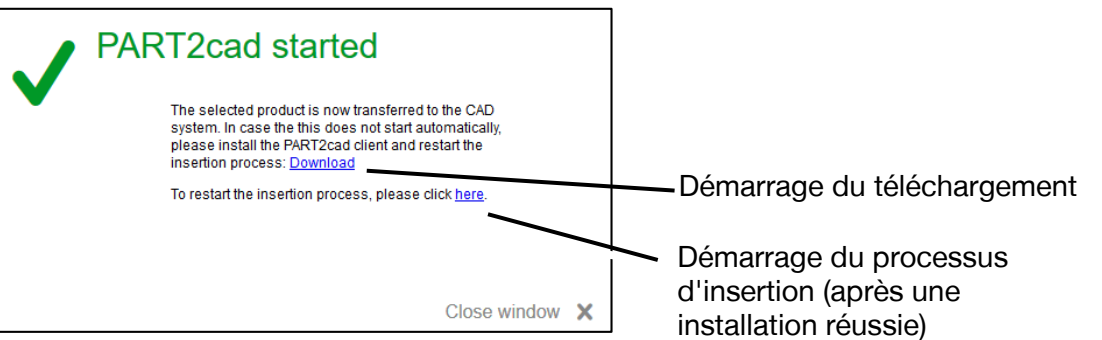

#### **2.1.1 Sauvegarde des fichiers d'installation dans l'espace de téléchargement du navigateur**

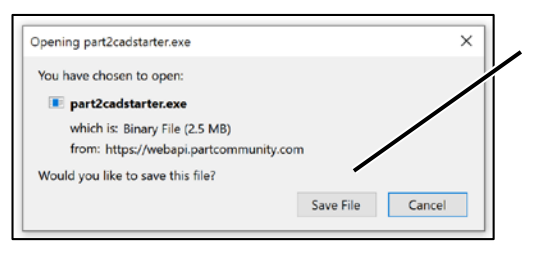

Enregistrement du ficher « part2cadstarter.exe »

**2.1.2 Chargement des fichiers d'installation à partir de l'espace de téléchargement du navigateur**

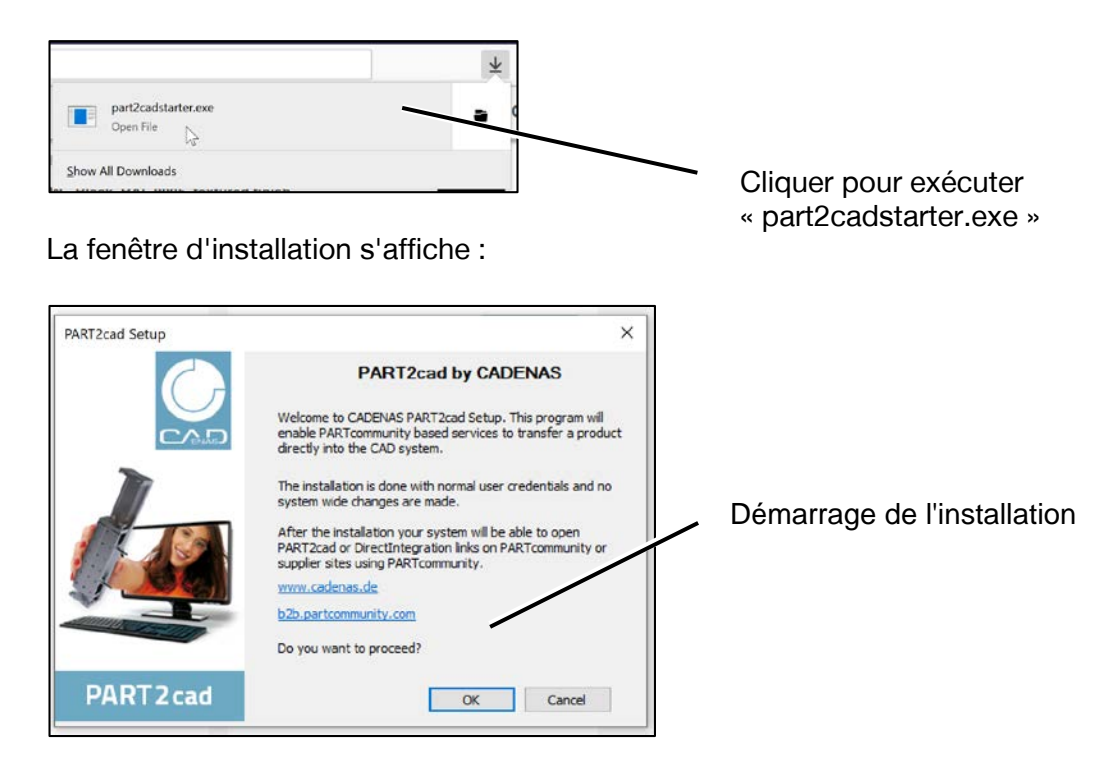

J.W. Winco Inc. I 2815 S Calhoun Rd, New Berlin, WI 53151 Téléphone : 1-800-877-8351 I Fax : 1-800-472-0670 I E-mail [: Sales@jwwinco.com](mailto:Sales@jwwinco.com) **www.jwwinco.com**

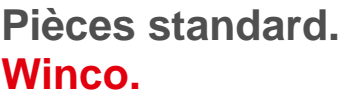

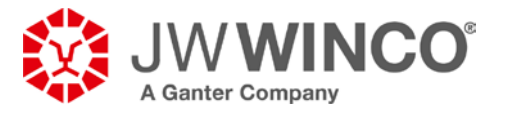

La réussite de l'installation est alors confirmée comme suit :

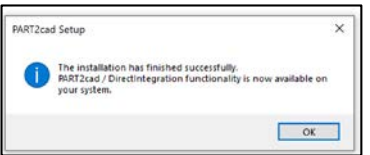

### **2.2 Procédure d'insertion lorsque l'application PART2cad est déjà installée**

Après une installation réussie, la procédure d'insertion directe peut être lancée à partir de la fenêtre de téléchargement encore ouverte ou pouvant être redémarrée à l'aide du bouton, comme illustré ci-dessous.

Remarque : Le système CAD doit être lancé avant de commencer l'intégration directe.

#### **2.2.1 Démarrage de l'intégration directe**

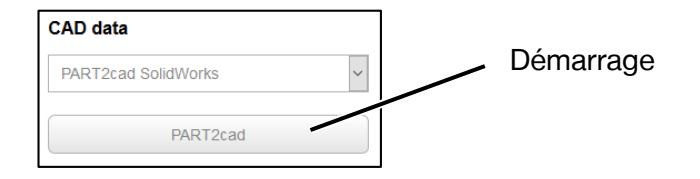

### **La fenêtre suivante s'affiche :**

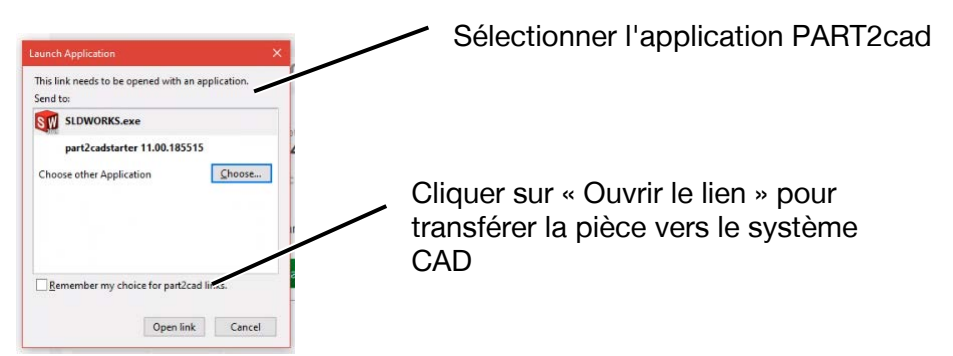

**Remarque : Cette fenêtre s'affiche uniquement lors de la première exécution de PART2cad.**

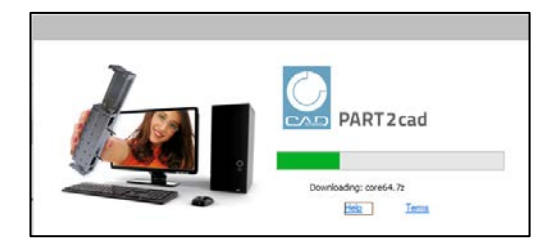

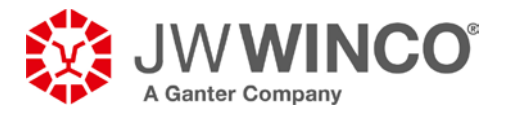

#### **2.2.2 Confirmation et sélection du lieu de stockage**

La boîte de dialogue finale de sélection des paramètres et de l'emplacement de stockage est illustrée ci-dessous :

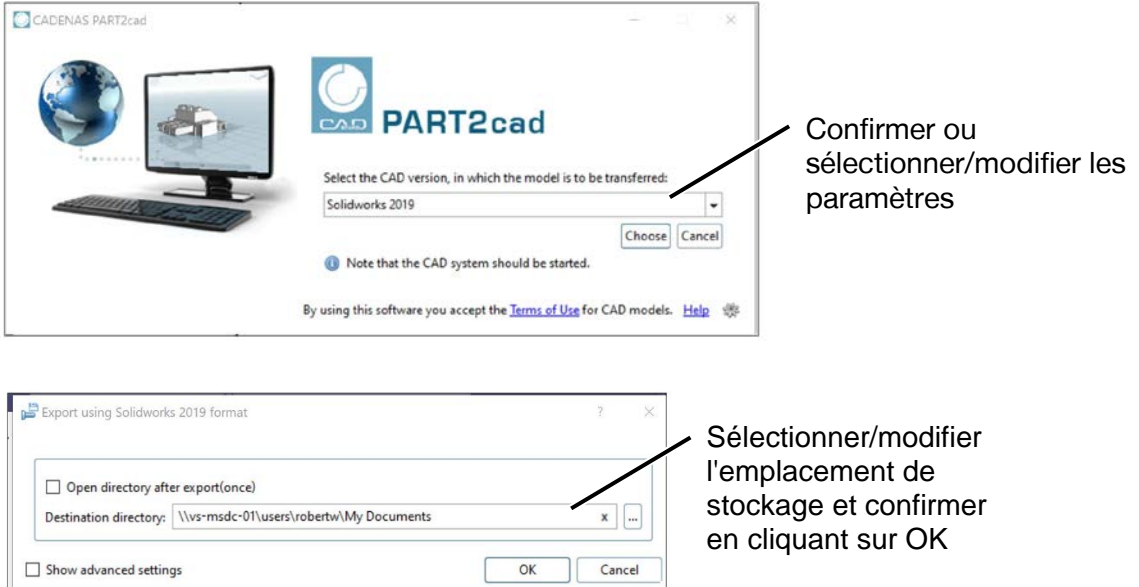

#### **2.2.3 Le modèle est généré dans le système CAD.**

Ce processus peut prendre quelques secondes en fonction de la complexité du modèle.

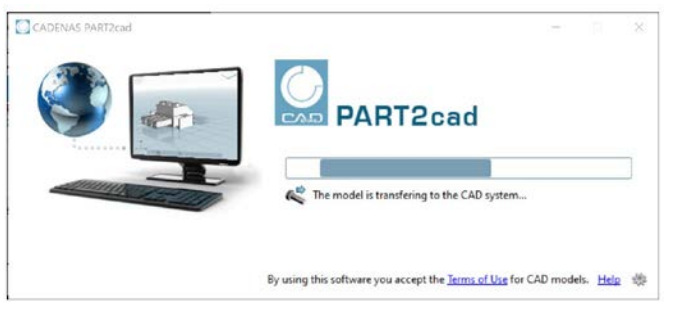

La réussite de l'intégration est alors confirmée comme suit :

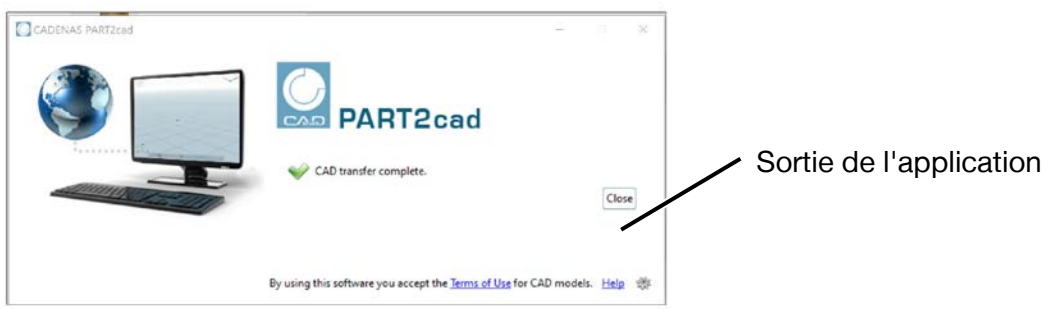

Le bouton « Fermer » permet de fermer l'application PART2cad.

J.W. Winco Inc. I 2815 S Calhoun Rd, New Berlin, WI 53151 Téléphone : 1-800-877-8351 I Fax : 1-800-472-0670 I E-mail [: Sales@jwwinco.com](mailto:Sales@jwwinco.com) **www.jwwinco.com**